# [はじめに必ずお読みください](#page-1-0)

# **宗NAVI**

# スタートアップガイド

このガイドでは、次の内容を説明しています。

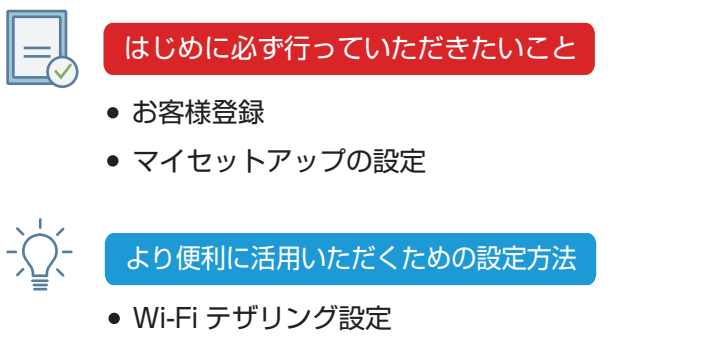

- 車内 Wi-Fi スポット設定
- Bluetooth® 接続設定

「動画マニュアル」もあわせてご活用ください。 楽ナビ専用 サポートガイド「動画マニュアル」 < https://jpn.pioneer/ja/car/info/moviemanual/22raku/ >

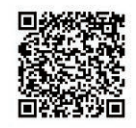

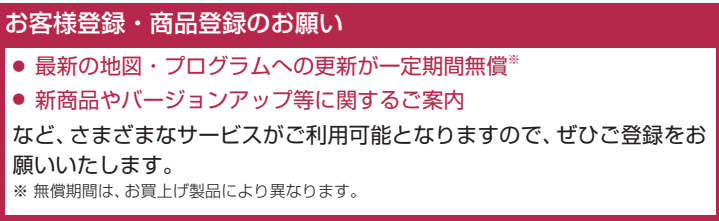

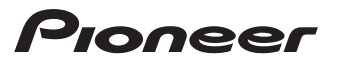

<span id="page-1-0"></span>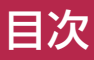

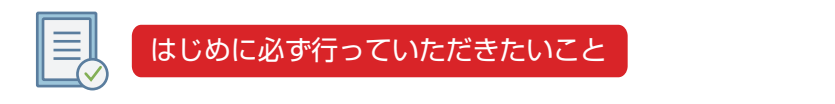

お客様登録 [...............................................................................](#page-2-0) 3

お客様登録をしていただくと、本機の地図データやプログラムのバージョンアップ、 MapFan スマートメンバーズのサービスなどをご利用いただけます。

マイセットアップの設定 [........................................................](#page-6-0) 7

本機の基本的な設定を画面の指示に従って簡単に行うことができます。

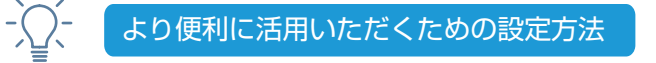

Wi-Fi テザリング設定 [...........................................................10](#page-9-0)

iPhone/ スマートフォンなどの通信機能を利用して、専用サーバーやインターネッ トを経由した、さまざまな情報の取得や自動バージョンアップが可能になります。

車内 Wi-Fi スポット設定 [......................................................](#page-13-0) 14

車内で使い放題のインターネット通信をご利用いただけます。 (ネットワークスティック(同梱または別売)と docomo in Car Connect サービ スの契約が必要です)

# Bluetooth 接続設定 [............................................................](#page-25-0) 26

本機と iPhone やスマートフォンなどを Bluetooth で接続することで、ハンズフリー 通話や iPhone やスマートフォンの音楽を再生できます。

# <span id="page-2-0"></span>お客様登録

「お客様登録・商品登録」、「MapFan連携登録」を行っていただくと、下記などのさまざまな機能やサー ビスがご利用いただけるようになります。本機をより便利で快適にお使いいただくために、あらかじ め登録いただくことをお勧めします。

- 本機の地図データやプログラムのバージョンアップ
- オービスライブ(自動速度取締機の位置を音と地図上でお知らせ)
- 新商品やバージョンアップなどに関するご案内

登録はiPhoneまたはスマートフォンで行うことをお勧めします。

#### **最新データバージョンアップをご利用いただくには**

MapFanスマートメンバーズ(有料)への入会(登録)が必要です。 MapFan連携登録が完了すると、引き続きMapFanスマートメンバーズ(有料)に入会(登録)するこ とができます。MapFanスマートメンバーズについては以下のURLをご確認ください。

<https://sp.mapfan.com/mfpi/view>

#### $\mathscr{D} \times E$

● お客様登録はインターネットに接続したパソコンでも行うことができます。 「オーナーズリンク」にアクセスし、画面に従って登録操作を行ってください。  $\langle$ https://car-users.pioneer.jp/ $>$ 

#### お客様登録する

- 以下をお手元に用意します
	- iPhone/スマートフォン
	- 商品に同梱の保証書

お手元に保証書がない場合は、「オーナーズリン ク」からお客様登録をお願いします。 <https://car-users.pioneer.jp/>

 $\bullet$  roneer 車載関連音響映像機器保証書 機 種 ほんしん しゅうしん あいまい (製造番号) ●お客様へお願い お客様登録・商品登録を行ってください。 お客様登録・商品登録 右の二次元コードより、オーナーズリンクへの登録 二次元コード お客様情報は、保証期間内のサービス活 動及びその後の安全点検活動のために利 用させていただく場合がございますので、 お を行ってください。 ご了承ください。 **B&B. COM. RISESC** Sample 客 ●販売店様へ 様 お買される. 行ってください。 記入のうえ、保証書をお客様へお渡しくだ お買上げ日 取扱販売店名・住所・電話番号 さい。 パイオニア株式会社 年 月 日 〒 113-0021 東京都文京区本駒込 2-28-8 保証期間(お買上げ日より) 文京グリーンコート - 石 お問合わせ先:カスタマーサポートセンター **(無料)** 本 体

2 iPhone/スマートフォンで、保証書に記載の2次元 コードを読み取り、表示されたURLにアクセスします

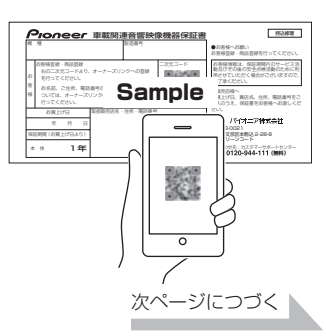

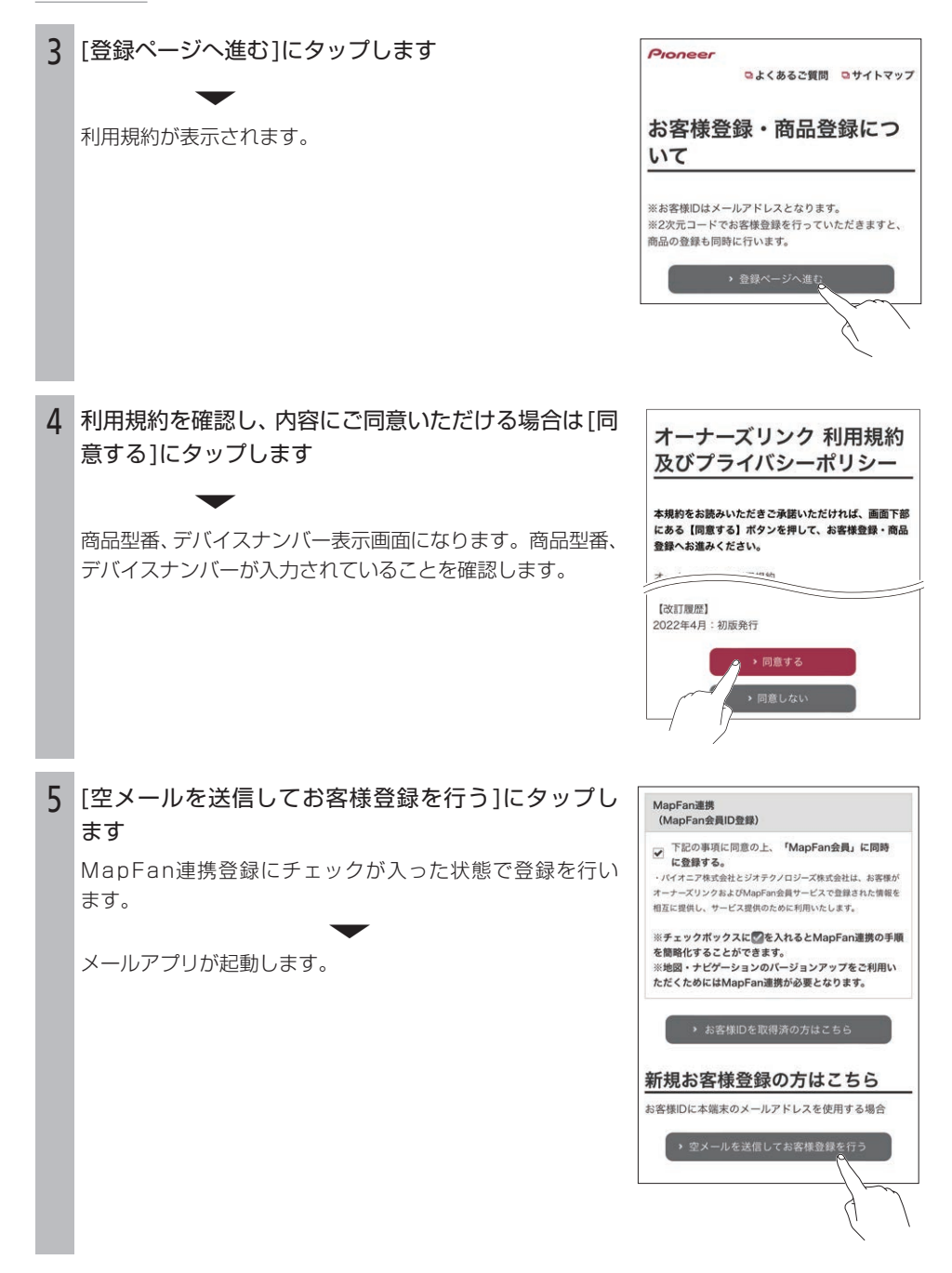

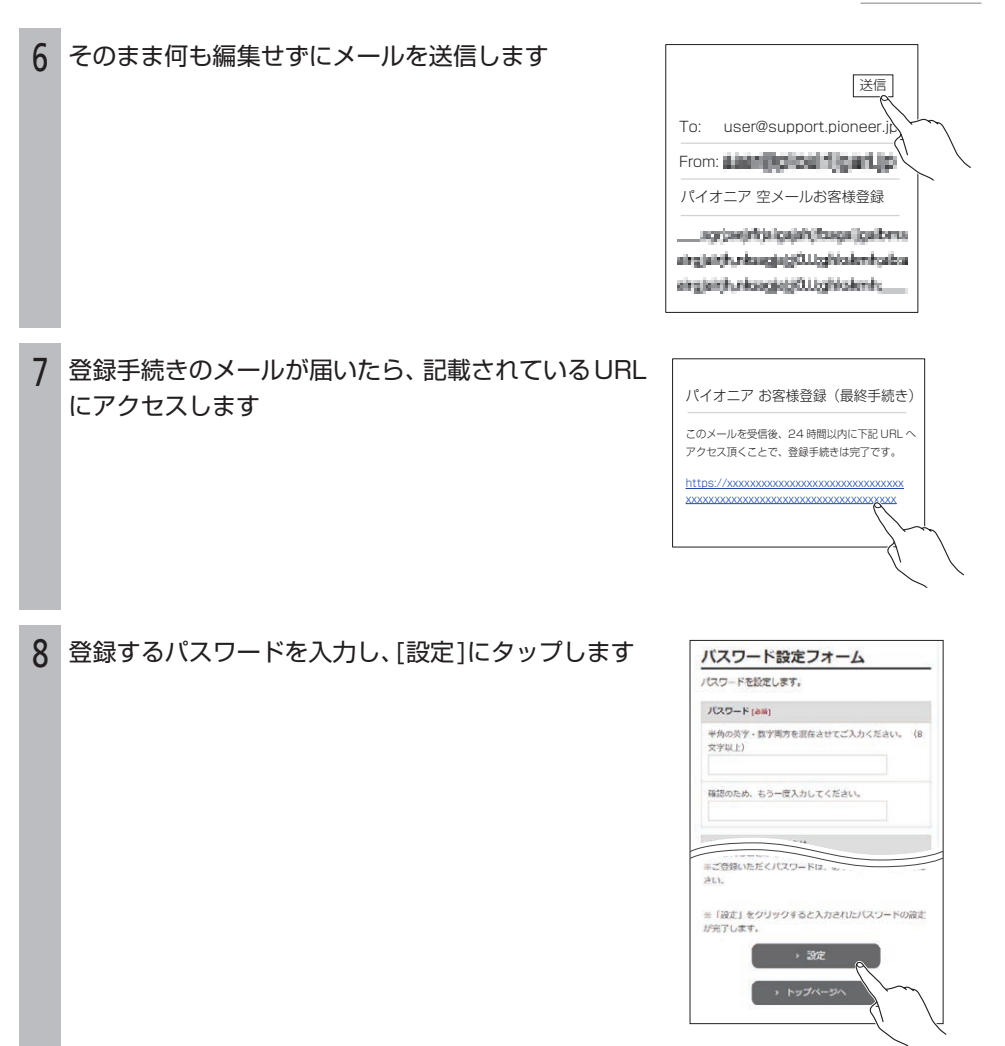

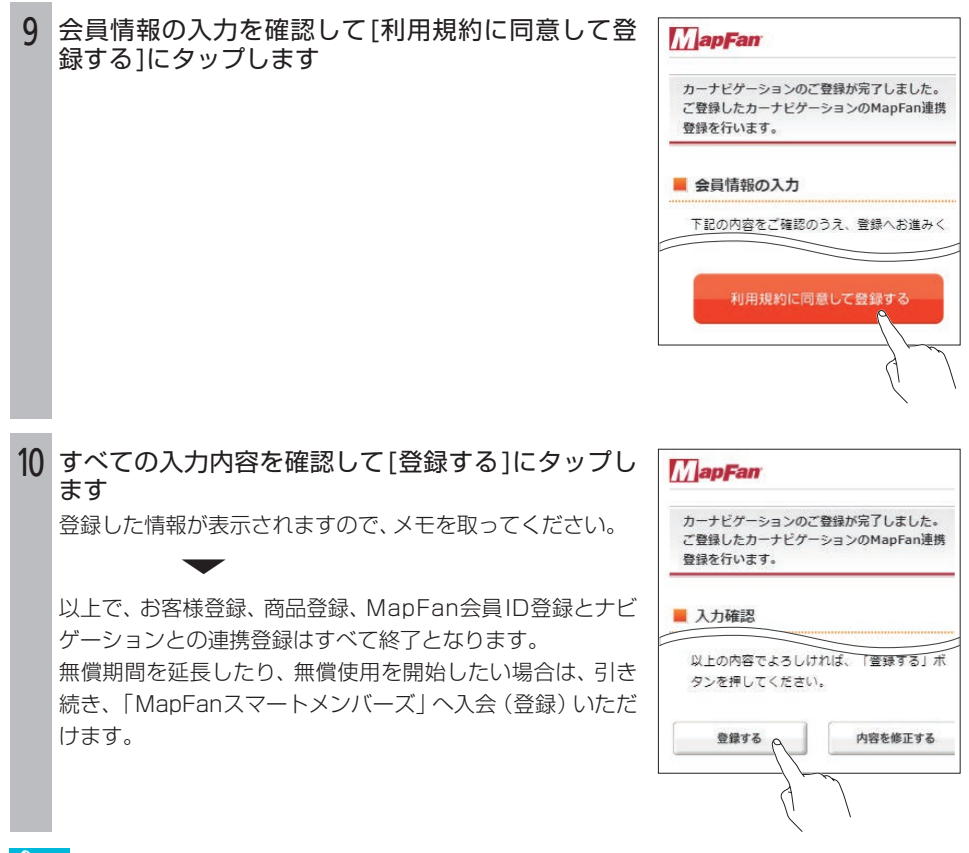

- $\mathcal{R} \times F$ ● ナビゲーションを複数台ご利用の場合は、ナビゲーションと同数のMapFan会員IDが必要です。 MapFan連携登録に使用したMapFan会員IDを他のナビゲーションにお使いいただくことはで きません。
- メール受信拒否設定および、特定URL付メールの受信拒否設定をされているお客様は、弊社 からのURLが記載されたメールを受信できるように設定してください。(弊社ドメイン名: support.pioneer.jp を受信許可ドメインに追加してください)
- 本機の使用を譲渡等で終了する場合は、お客様自身で登録商品解除の手続きを行い、個人情報 の消去や本機とdocomo in Car Connectの連携を解除するようにお願いいたします。特に docomo in Car Connectの連携を解除しないと、譲渡された方が利用登録できませんので、ご 注意ください。また、譲渡を受けた場合は、必ず保証書の2次元コードまたは「オーナーズリンク」 からお客様登録を行っていただきますようお願いします。

# <span id="page-6-0"></span>マイセットアップの設定

マイセットアップでは、本機の基本的な設定を画面の指示に従って簡単に行うことができます。本機をご 購入後、はじめてお使いになるときは、自動的にマイセットアップが起動します。

#### **マイセットアップ画面の操作**

マイセットアップを終了します。

П

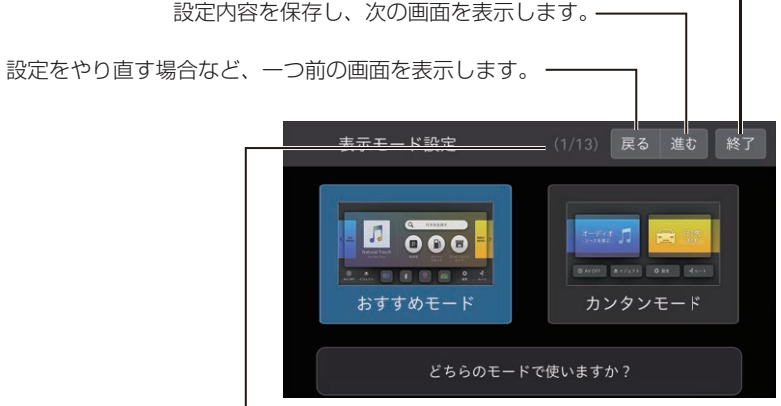

マイセットアップがどこまで進んでいるか確認できます。

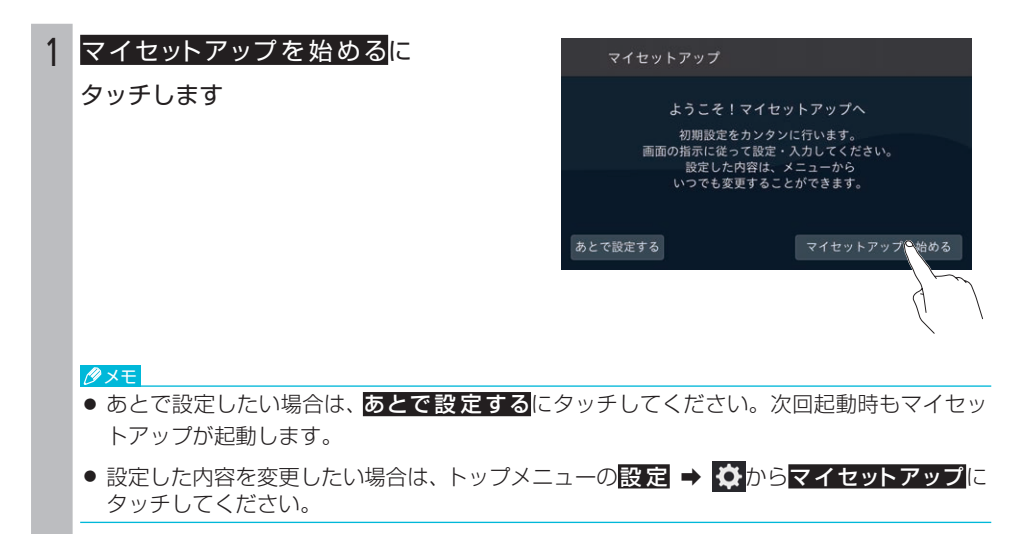

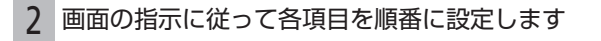

#### ● 表示モード設定

本機の使い方を「おすすめモード」か「カンタンモード」のいずれかから選びます。 詳しくは、取扱説明書の「本機の表示モードについて」を参照してください。

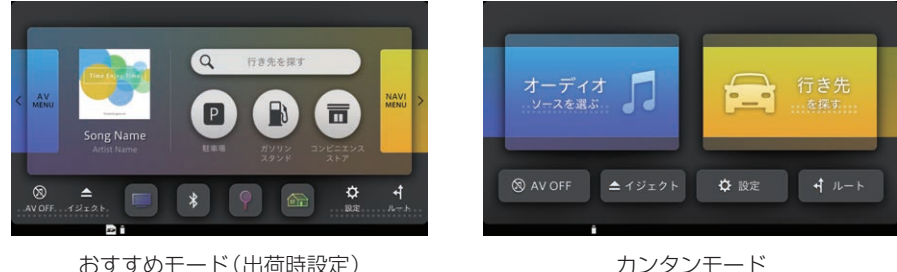

● ショートカット設定

表示モードを「おすすめモード」に設定している場合は、トップメニューに表示される4つの ショートカットを変更できます。

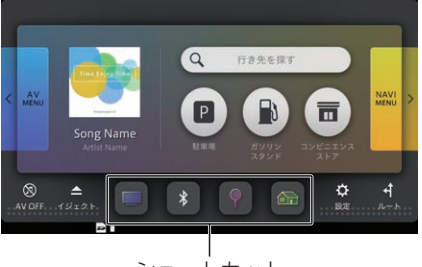

ショートカット

詳しくは、取扱説明書の「トップメニューに表示するショートカットを選ぶ」を参照してくだ さい。

#### ● 音量設定

ナビゲーションの案内音量や操作音、受話音量、着信音量などを設定します。 詳しくは、取扱説明書の「音量を調整する」を参照してください。

#### ● 自宅設定

自宅の場所を設定します。詳しくは、取扱説明書の「自宅を登録する」を参照してください。

#### ● Wi-Fiテザリング設定

iPhone/スマートフォンなどの通信を利用して、本機をインターネットに接続できます。渋 滞情報や天気情報などの便利な情報を取得することができます。(➡P.10)

#### ● Bluetooth設定

Bluetooth設定に関する案内が表示されます。

#### ● プローブ情報送信設定

プローブ情報送信の有無(ON/OFF)を設定します。スマートループ機能※を利用するには、 ONに設定します。

※リアルタイムな渋滞回避ルートや新しい施設の入り口情報など、ドライブに役立つ情報を提供します。

#### ● 自動更新設定

最新の地図データやプログラムの更新確認を自動で行うかどうかを設定できます。 詳しくは、取扱説明書の「自動地図更新について設定する」を参照してください。

● カスタムダイレクト設定

普段よく使う機能を、カスタムキー①~③に登録すると、ワンタッチで操作できます。 詳しくは、取扱説明書の「カスタムキーを使う」を参照してください。

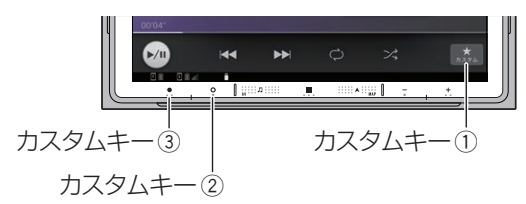

● ステアリングリモコン設定

ステアリングリモコンを使う場合に設定します。 詳しくは、取扱説明書の「ステアリングリモコンの設定を行う」を参照してください。

● 車両情報設定

車両情報を登録すると、有料道路の料金表示や駐車場 の検索に登録情報を利用できます。 詳しくは、取扱説明書の「車両情報の設定」を参照してください。

● ETC/ETC2.0取付状態設定

「車に取り付けている」を選択すると、機能設定の「スマートIC/ETC専用出入口考慮ルート探 索」および「ETCレーン案内」はONになり、「料金案内」はOFFになります。

#### ● 車内Wi-Fiスポット

車内Wi-Fiスポットに関する案内が表示されます。

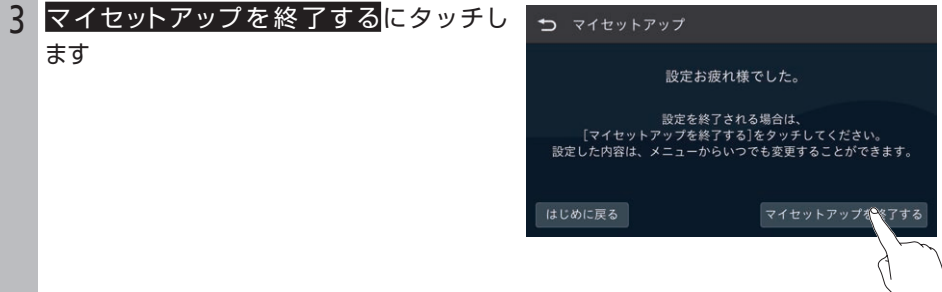

# <span id="page-9-0"></span>Wi-Fiテザリング設定

iPhone/スマートフォンの通信を利用して本機をインターネットに接続することで、天気や交通情報等の 取得や、最新地図データへの自動バージョンアップが可能になります。 あらかじめ、通信機器の接続や設定を行っておくと便利です。

#### メモ

● Wi-Fiテザリングをご使用時の通信料は、お客様のご負担となります。

#### **iPhoneの操作**

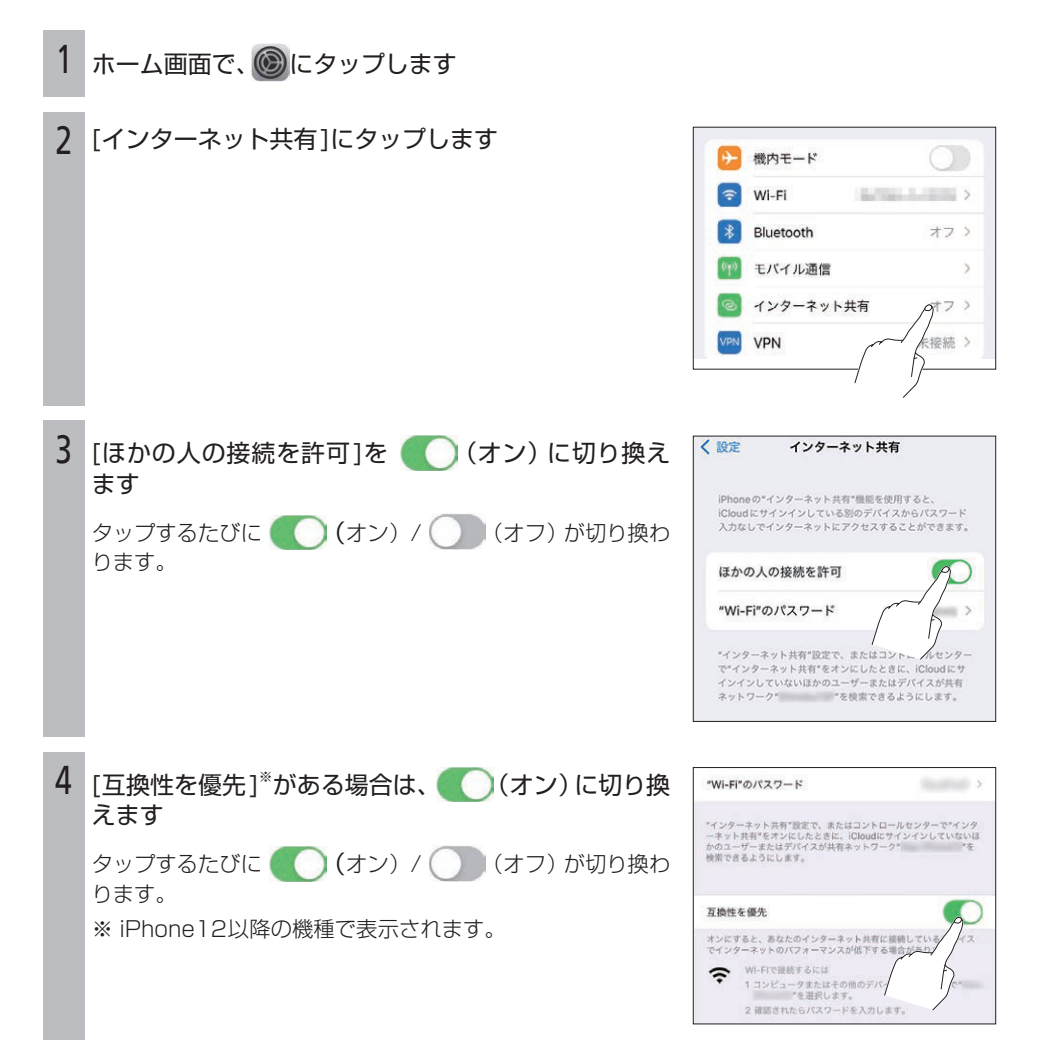

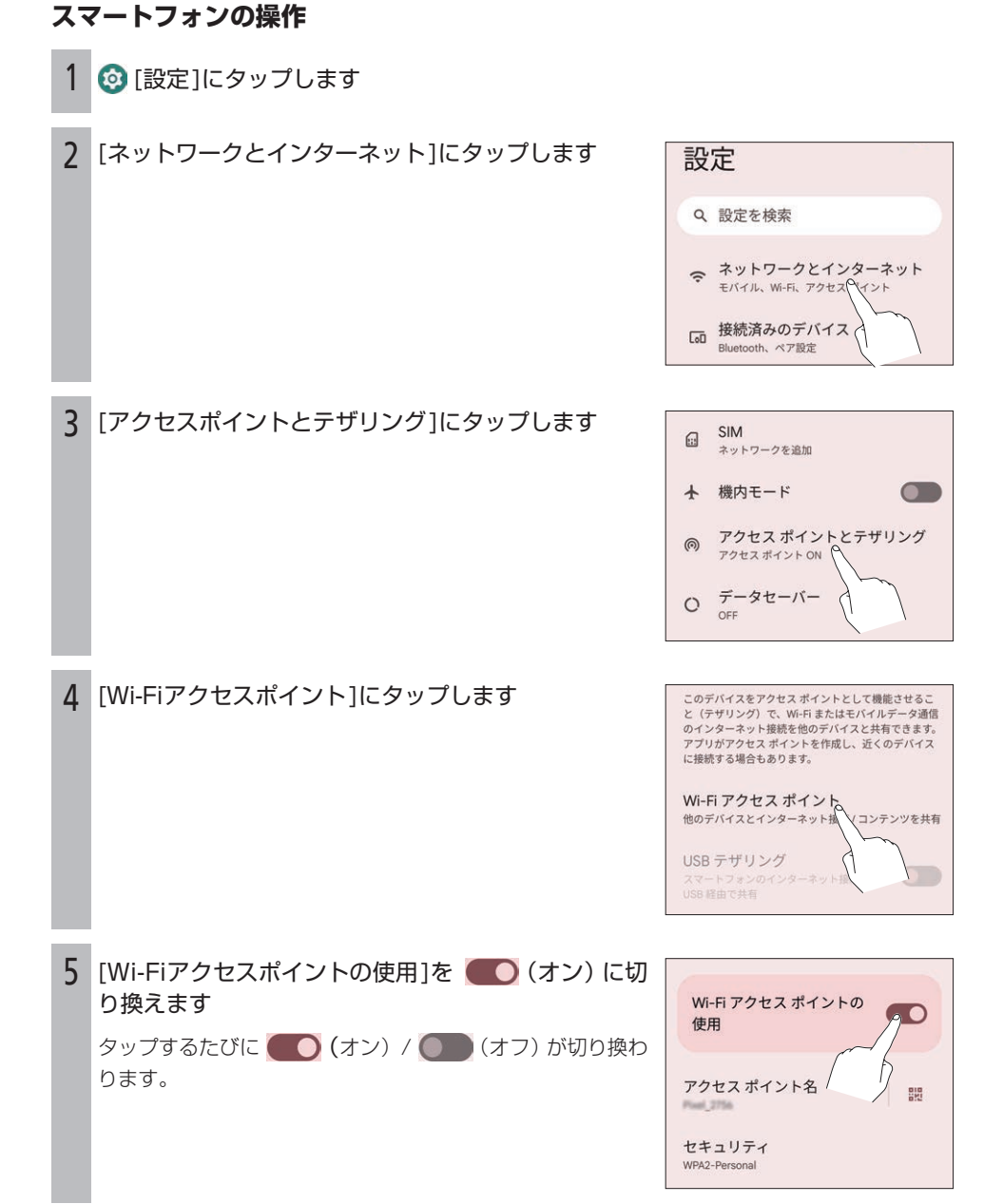

#### Wi-Fiテザリング設定

## **本機の操作**

田ボタンにタッチし、トップメニューを表 示します

2 設定にタッチします

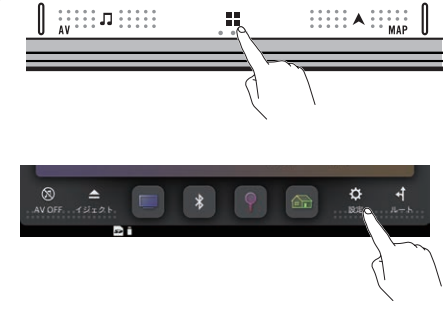

3 <br />
ICタッチした後、Wi-Fiテザリング設 定にタッチします

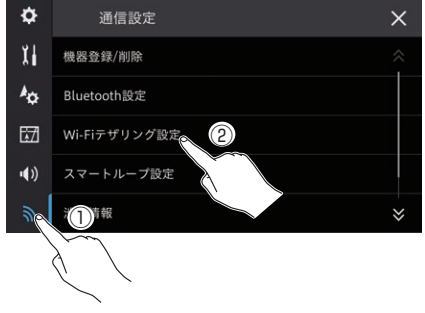

4 Wi-Fiテザリングにタッチして、ONにし ます

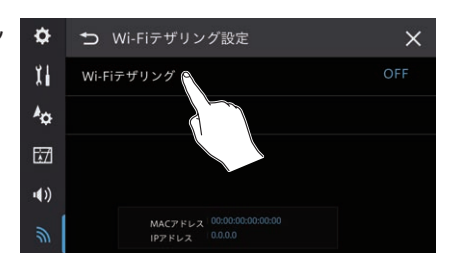

5 接続先設定にタッチします

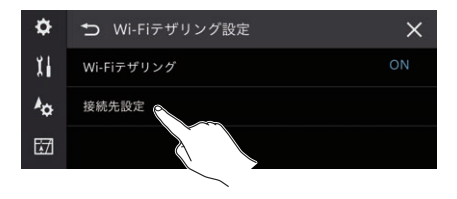

#### Wi-Fiテザリング設定

## 6 Qにタッチします ▼

Wi-Fi接続が可能な機器がリストに表示され ます。

7 接続したい通信機器(またはアクセスポイ ント)にタッチします

通信機器 (またはアクセスポイント) との接続を 行います。接続に成功すると、背景が青色になり ます。

▼

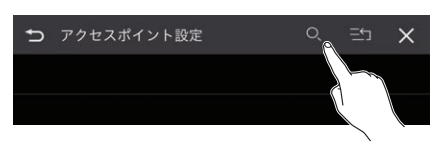

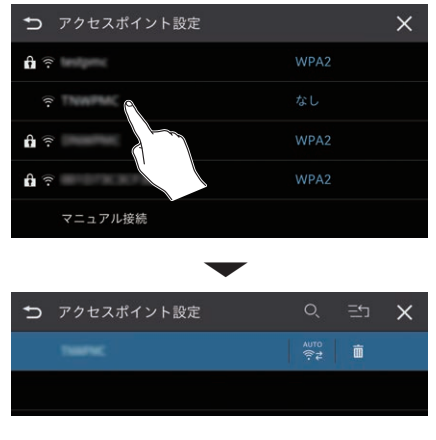

メモ

- 登録する通信機器(またはアクセスポイント)にセキュリティーが設定されている場合は、パ スワードを入力して接続を行います。
- 再度、Wi-Fiに接続するには、通信機器のインターネット共有またはWi-Fiテザリング機能をON にしてください。自動でWi-Fi接続します。

# <span id="page-13-0"></span>車内Wi-Fiスポット設定

株式会社NTTドコモが提供する「docomo in Car Connect」サービスを契約すると、本機をアクセ スポイントとして使用でき、iPhone/スマートフォン、タブレットなどでインターネット通信を利用 できます。

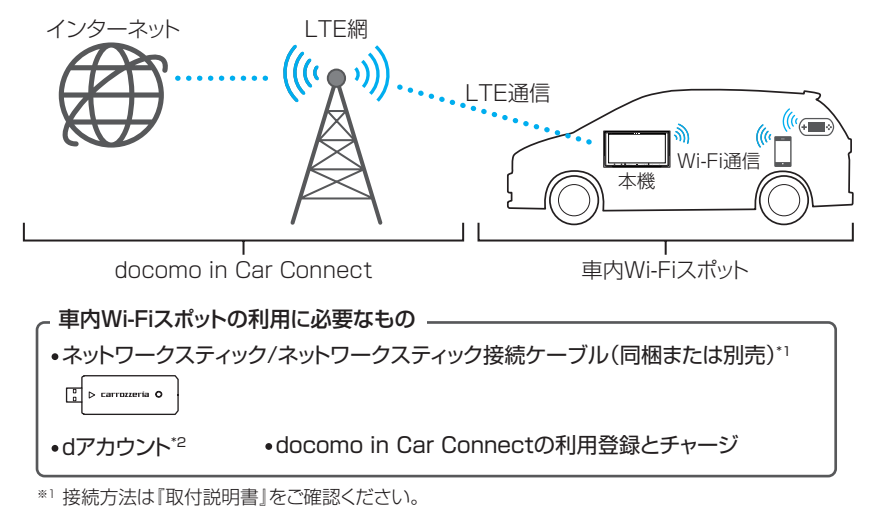

※2 ドコモの回線をお持ちでない方も無料で発行できます。法人回線に紐づくアカウントは利用できません。

サービスの詳細については、docomo in Car Connect サイトをご覧ください。

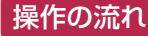

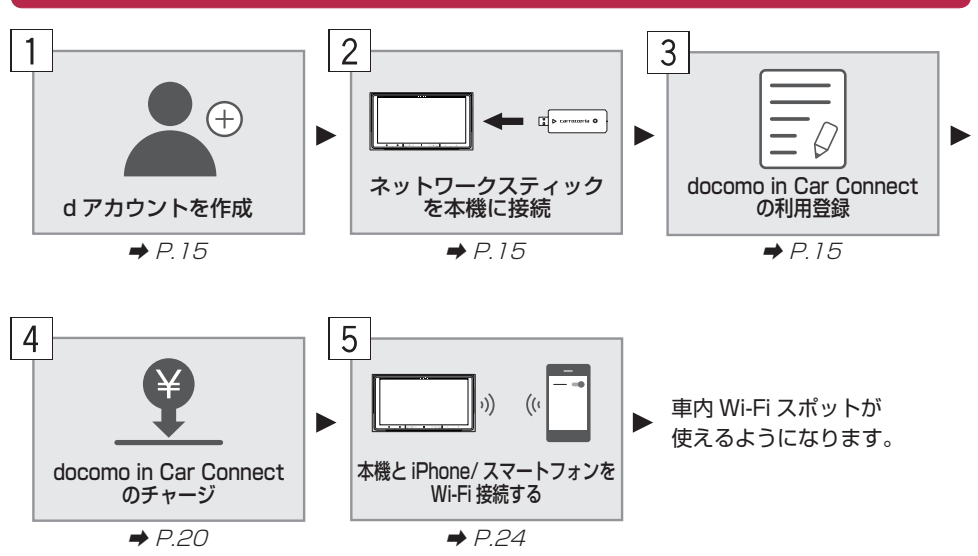

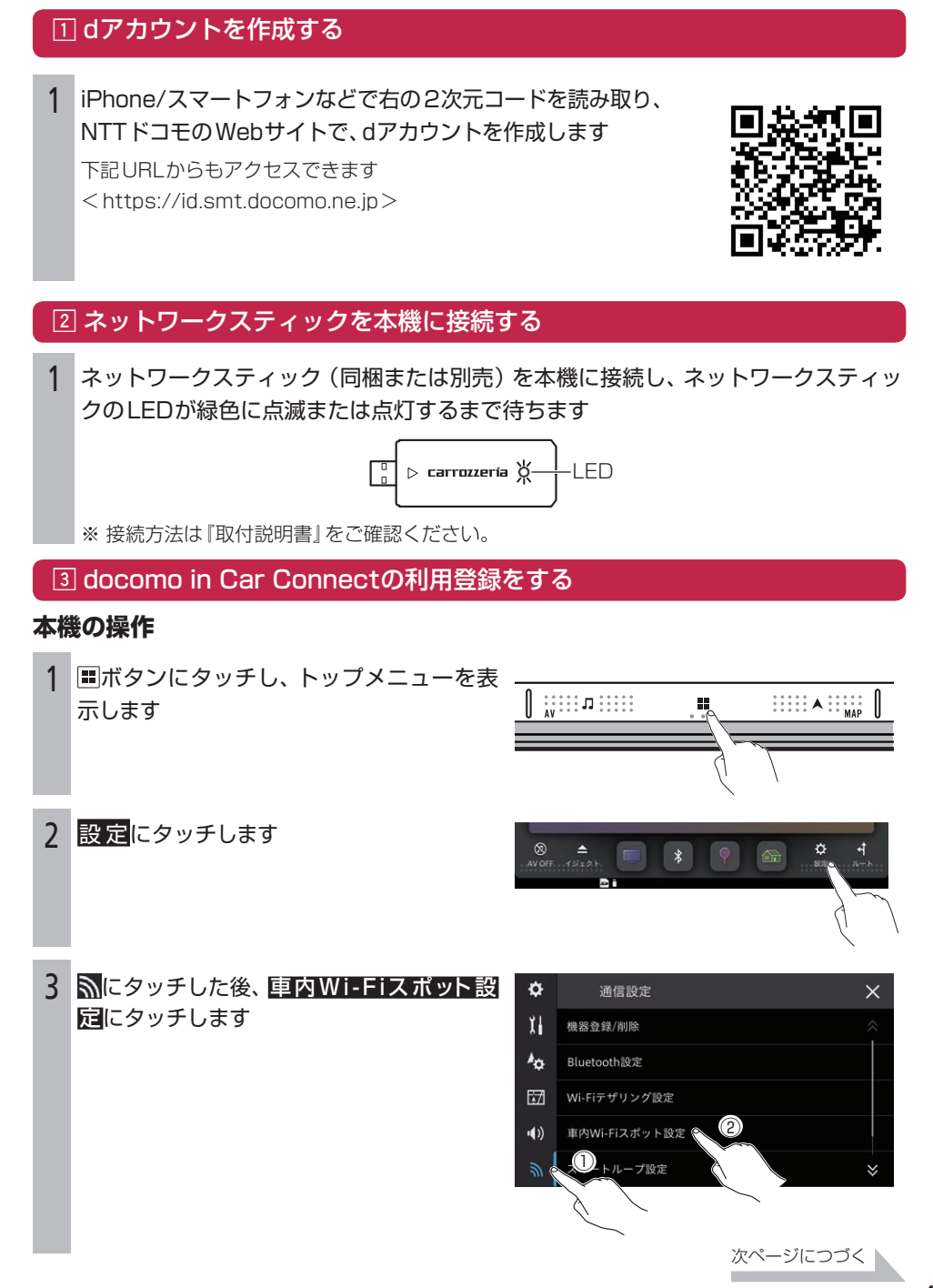

#### 車内Wi-Fiスポット設定

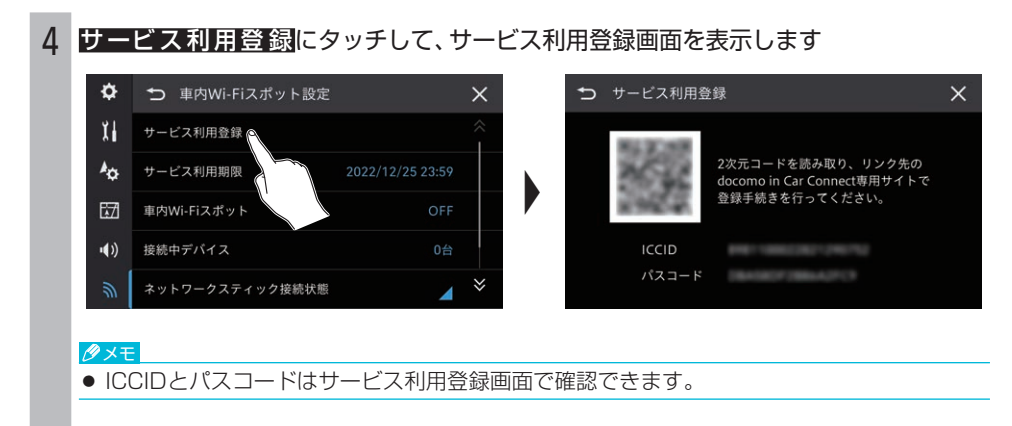

## iPhone/スマートフォンの操作

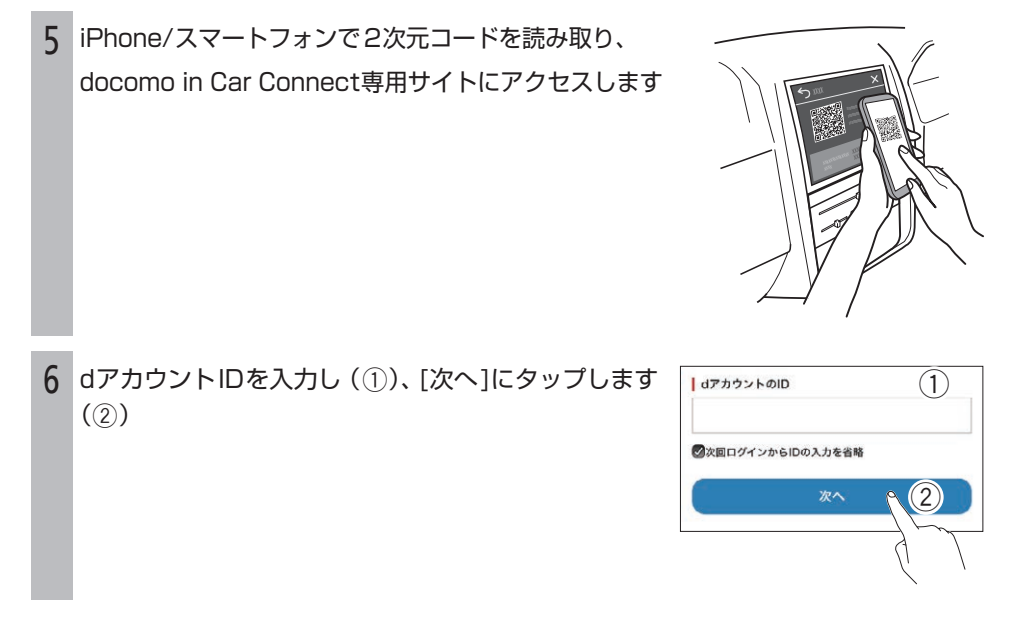

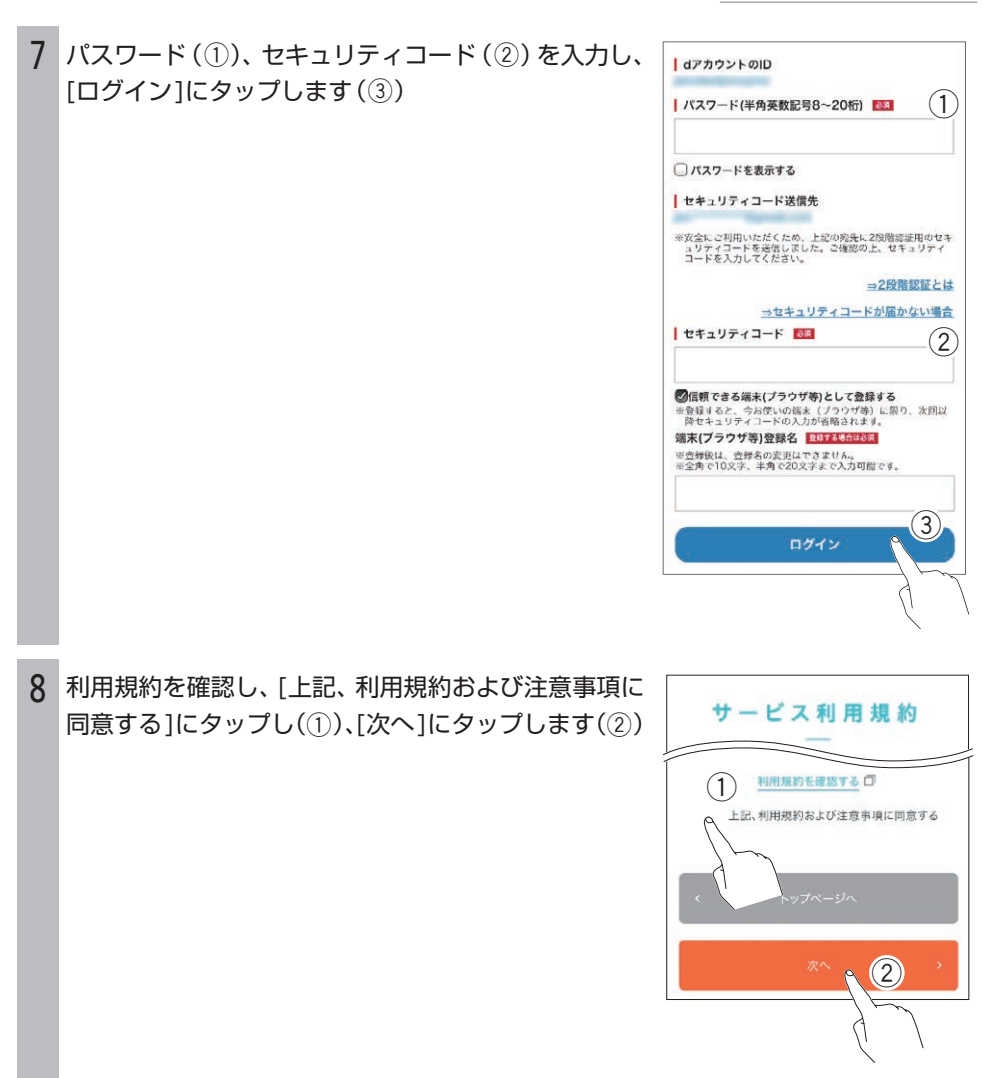

次ページにつづく

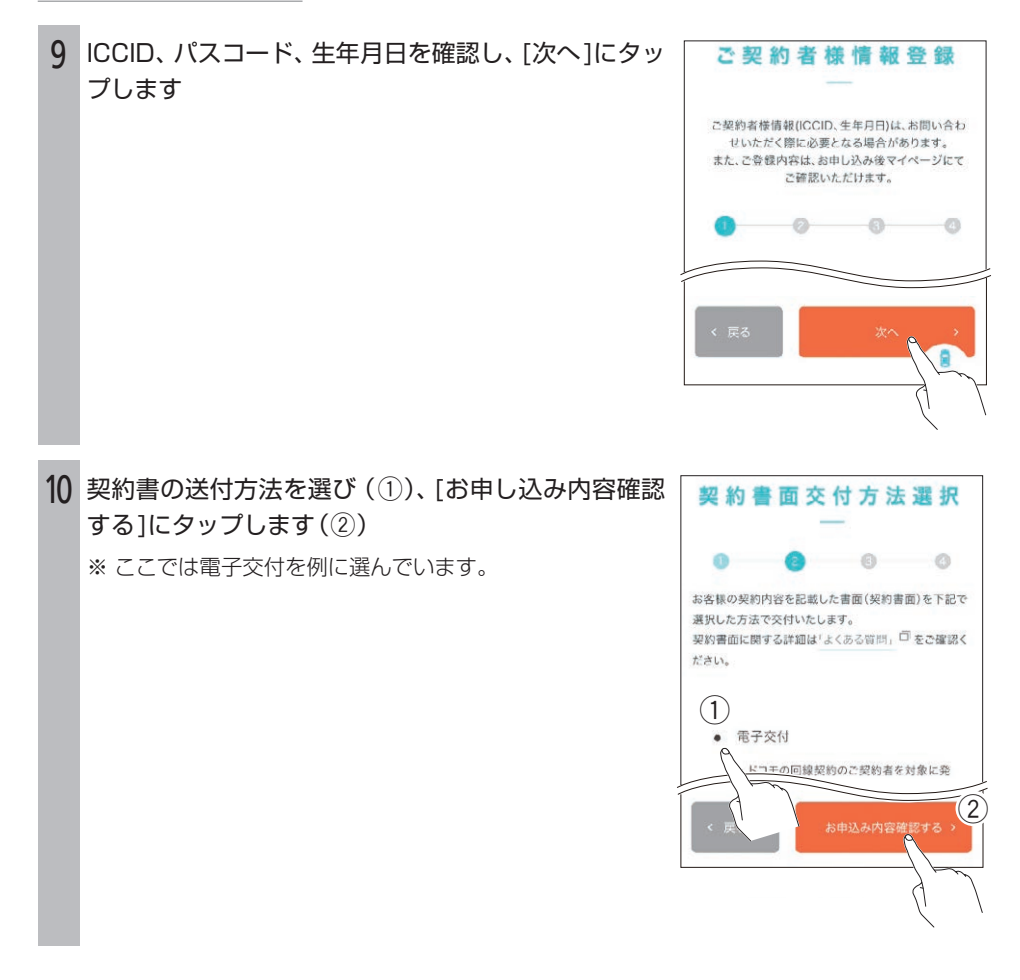

11 内容を確認し、[この内容で登録する]にタップします

▼ 以上でお申し込みは完了です。

続けてチャージする場合は、[マイページへ]にタップして、 「4 docomo in Car Connectのチャージをする」の手順5 から操作してください。

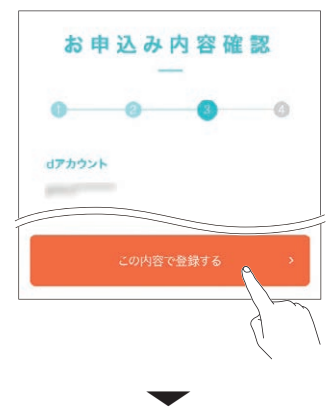

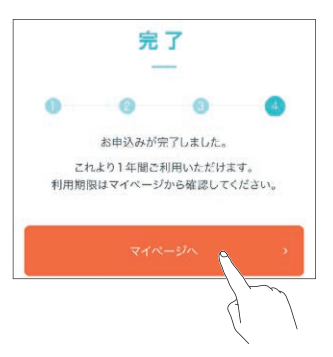

**4** docomo in Car Connectのチャージをする

あらかじめ、dアカウントの作成(→P.15)とdocomo in Car Connectサービスの利用登録(→ P.15)を行ってください。

1 iPhoneまたはスマートフォンで、docomo in Car Connectサイトにアクセスし ます

<https://docomo-icc.com/icc/>

2 [ログイン]にタップします

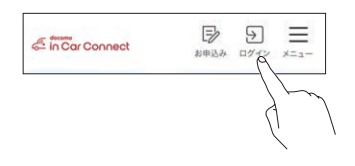

3 dアカウントIDを入力し(1)、[次へ]にタップします  $(2)$ 

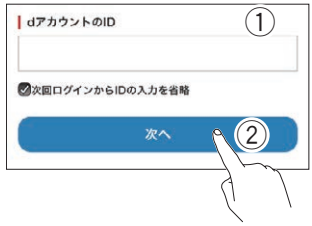

4 パスワード(1), セキュリティコード(2)を入力し、 [ログイン]にタップします(3) 1

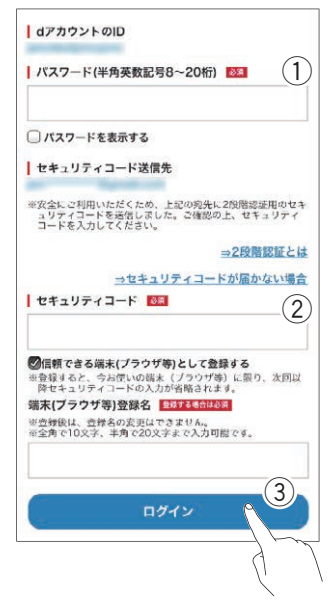

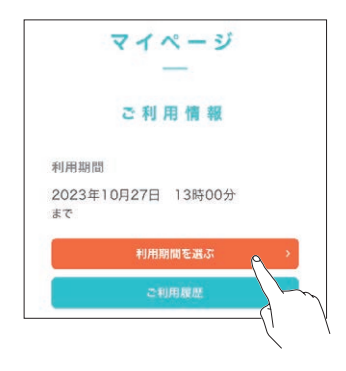

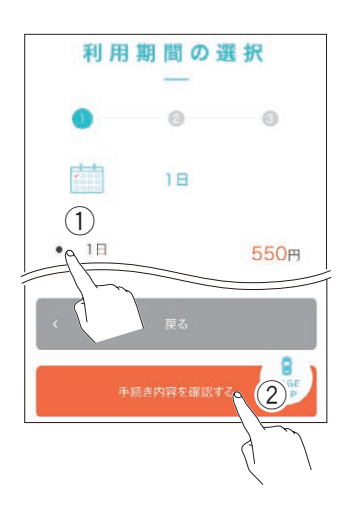

 利用期間を選び(1)、[手続き内容を確認する]にタッ  $\mathcal{J}$ します $((2))$ 

マイページ内の[利用期間を選ぶ]にタップします

支払い方法の[変更]にタップします

![](_page_20_Picture_5.jpeg)

次ページにつづく

![](_page_21_Picture_1.jpeg)

11 使用するカードにタップし(1)、[変更する]にタップ **します(2)** 

12 手続き内容を確認し、[手続きする]にタップします

![](_page_22_Picture_2.jpeg)

利用期間の選択  $\overline{\mathbb{C}}$ 手続きするポタンを押下後、すぐに期限延長されますの で、ご注意ください。

13 [手続き実行]にタップします ▼

以上でチャージの手続きは完了です。

![](_page_22_Figure_6.jpeg)

#### **5** 本機とiPhone/スマートフォンをWi-Fi接続する

#### **本機の操作**

示します

- 1 日ボタンにタッチし、トップメニューを表  $\bigotimes_{AVOFF. . .43121}$ ⋫  $\ast$
- 2 設定にタッチします

![](_page_23_Picture_5.jpeg)

![](_page_23_Picture_6.jpeg)

4 車内Wi-Fiスポットにタッチして、ONにし ます 「ON(一時停止中)」と表示されているときは、車 両の走行が一定時間、認識できていないため、車内 Wi-Fiスポットを停止しています。車両を走行さ せると使用できるようになります。

![](_page_23_Picture_8.jpeg)

5 車内Wi-Fiスポット接 続にタッチして、車内Wi-Fiスポット接続画面を表示します

![](_page_23_Picture_10.jpeg)

## iPhone/スマートフォンの操作

6 iPhone/スマートフォンで2次元コードを読み取 り、画面の指示に従って操作します 以下にiPhone/スマートフォンでの操作例を示します。  $x \rightarrow \frac{1}{2}$ xxxx XXXXXXXXXXXX  $x \in \mathbb{R}$  $\mathcal{N}$ xxxxxxxxxxxxxxxx **iPhoneの場合** 「ネットワーク"RAKUNAVIxxxxxx"に接続」にタップ し(1)、[接続]にタップします(2) xxxxxx:お使いの機種のBDアドレス下6桁です。 BDアドレスは、設定 → い → Bluetooth設定 → 自機情 報にタッチして確認できます。

iPhoneが本機とWi-Fiで接続され、車内Wi-Fiスポットが利 用できるようになります。

![](_page_24_Picture_4.jpeg)

# **スマートフォンの場合**

▼

ネットワーク名「RAKUNAVIxxxxxx」にタップします xxxxxx:お使いの機種のBDアドレス下6桁です。

BDアドレスは、設定 → M → Bluetooth設定 → 自機情 報にタッチして確認できます。 ▼

スマートフォンが本機とWi-Fiで接続され、車内Wi-Fiスポッ トが利用できるようになります。

![](_page_24_Picture_9.jpeg)

# <span id="page-25-0"></span>Bluetooth接続設定

iPhoneやスマートフォン、タブレットなどのBluetooth対応機器と本機をBluetoothで接続する と、接続した機器を利用して次の機能を使用できます。

- ハンズフリー通話
- 音楽再生(Bluetooth Audio)
- ナビ機能連携(NaviCon連携機能)

![](_page_25_Figure_5.jpeg)

#### **Bluetooth対応機器と接続するには**

Bluetooth機器を使うには、本機にBluetooth接続する機器を登録しておく必要があります(ペアリ ング)。 ➡P.27

#### メモ

- 最大5台までBluetooth機器を登録できます。
- 本機とBluetooth接続可能な機器情報については次のホームページでご確認ください。 <https://jpn.pioneer/ja/carrozzeria/carnavi/info/keitai-check/>

## Bluetooth対応機器を登録する(ペアリング)(初回のみ)

#### **iPhoneの操作**

- ホーム画面で、 けにタップします
- 2 [Bluetooth]にタップします

![](_page_26_Picture_75.jpeg)

![](_page_26_Picture_76.jpeg)

#### **スマートフォンの操作**

ります。

![](_page_26_Picture_8.jpeg)

2 [接続済みのデバイス]にタップします

3 [Bluetooth]を (イン)に切り換えます

![](_page_26_Picture_77.jpeg)

次ページにつづく ト

![](_page_27_Figure_1.jpeg)

![](_page_28_Picture_1.jpeg)

5 接続したいBluetooth対応機器名が表示さ れたらタッチします

![](_page_28_Picture_3.jpeg)

6 本機とBluetooth対応機器の画面に表示さ れる番号が同じであることを確認し、はい にタッチします

![](_page_28_Picture_5.jpeg)

![](_page_28_Picture_6.jpeg)

## iPhone/スマートフォンの操作

![](_page_29_Picture_2.jpeg)

# パイオニア株式会社

〒113-0021 東京都文京区本駒込2-28-8 文京グリーンコート © パイオニア株式会社 2022 < KNZZ22K > < CRA5432-A >

![](_page_31_Picture_3.jpeg)